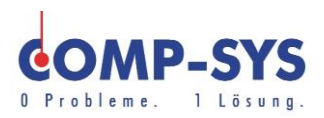

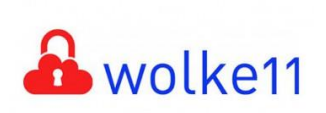

Comp-Sys Informatik AG Glutz-Blotzheim-Strasse 1 4500 Solothurn 032 653 70 77

## Abwesenheitsnotiz fuer Gemeinsame Postfaecher und Freigaben

Diese Kurzanleitung soll als moegliche Loesung dienen. Es kann sein, dass individuell auf den jeweiligen Einsatzbereich zugeschnitten sich andere Ansaetze besser eignen.

Die Angaben in dieser Kurzanleitung verstehen sich ohne Gewaehr der Comp-Sys Informatik AG und der Einsatz dieses Dokuments geschieht auf eigene Verantwortung.

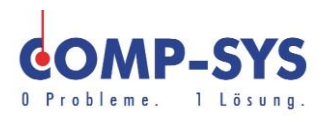

## Inhalt

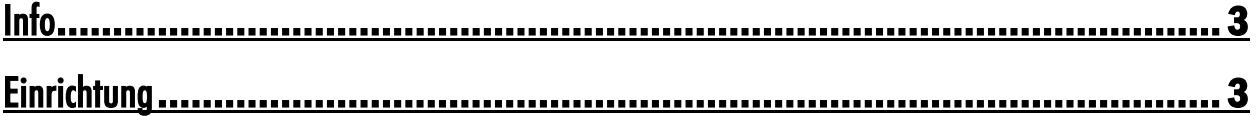

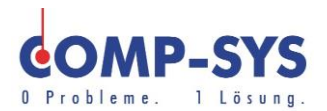

## <span id="page-2-0"></span>Info und Funktion

Diese Anleitung zeigt auf wie eine Abwesenheitsnotiz fuer Freigaben (Geteilte Postfaecher) eingerichtet werden kann.

Automatische Abwesenheitsnotizen ermoeglichen es Absender ueber eine Abwesenheit oder verlaengerte Bearbeitungsfrist auf Seiten des Empfaengers zu informieren. Der Absender, welcher ein Konto mit aktiver automatischer Abwesenheitsnotiz per Mail kontaktiert, erhaelt mit der Abwesenheitsnotiz automatisch ein Antwortmail, welches die Abwesenheit oder verlaengerte Frist begruendet und den Absender ueber diese in Kenntnis setzt.

In dieser Anleitung wird die Konfiguration einer solchen automatischen Abwesenheitsnotiz ueber das Outlook Onlineportal fuer ein Mailfreigabe (Geteiltes Postfach) beschrieben.

## <span id="page-2-1"></span>**Einrichtung**

- 1. Einen beliebigen Webbrowser oeffnen.
- 2. Webmail oeffnen.

Um das Webmail zu oeffnen muss im Webbrowser webmail.[ihre Domain] eingegeben werden.

Die Comp-Sys Informatik AG oeffnet ihr Webmail als Beispiel mit dem Domainnamen comp-sys.ch Folglich... webmail.comp-sys.ch

- 3. Ist die richtige Adresse angegeben worden, wird zum Anmeldefenster des Webmails weitergeleitet. An diesem kann mit der eigenen E-Mail angemeldet werden. (Eigene Mail – Nicht die des Freigabe-Postfach.)
- 4. Das Postfach wird nun angezeigt. Ueber das Profil-Symbol **Deutster der Symbol oben rechts soll ein weiteres** Postfach hinzugefuegt werden.

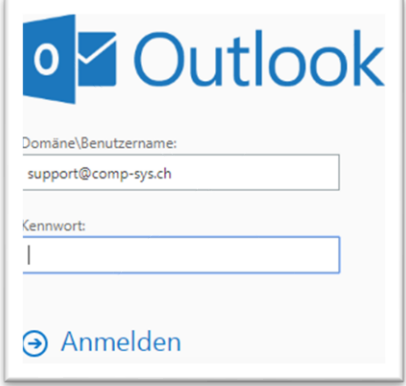

Waehlen Sie diese Option aus.

Weiteres Postfach öffnen...

5. Nach dem anwaehlen mussdie E-Mail des verknuepften Postfaches angegeben werden und dieses geoeffnet werden.

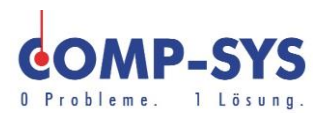

6. Das Postfach wird nun angezeigt.

Ueber das Zahnrad-Symbol oben rechts koennen die Einstellungen geoeffnet werden.

7. Nach dem anwaehlen des Symboles kann zum Punkt «Automatische Antworten» navigiert werden.

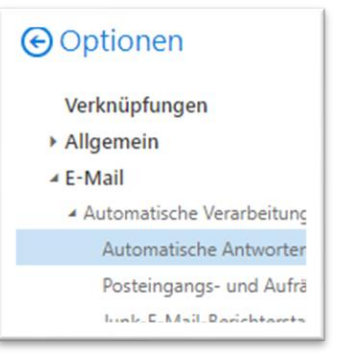

8. Hier angelangt werden Abwesenheitsnotizen nun wie gewohnt eingestellt. (Mehr Infos daz[u Online auf unserer Website](https://comp-sys.ch/anleitungen/) in der Anleitung zur Abwesenheitsnotiz im Outlook Mailclient.)